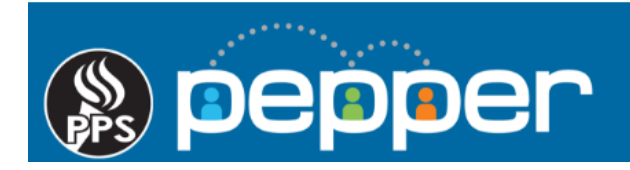

# **Pepper Professional Learning Guide Completion Reports**

Follow these instructions to generate completion reports for in-person events and course taken within Pepper.

#### **1.** Access Reports

Click on **"Reports"** in the top menu of the dashboard to generate reports.

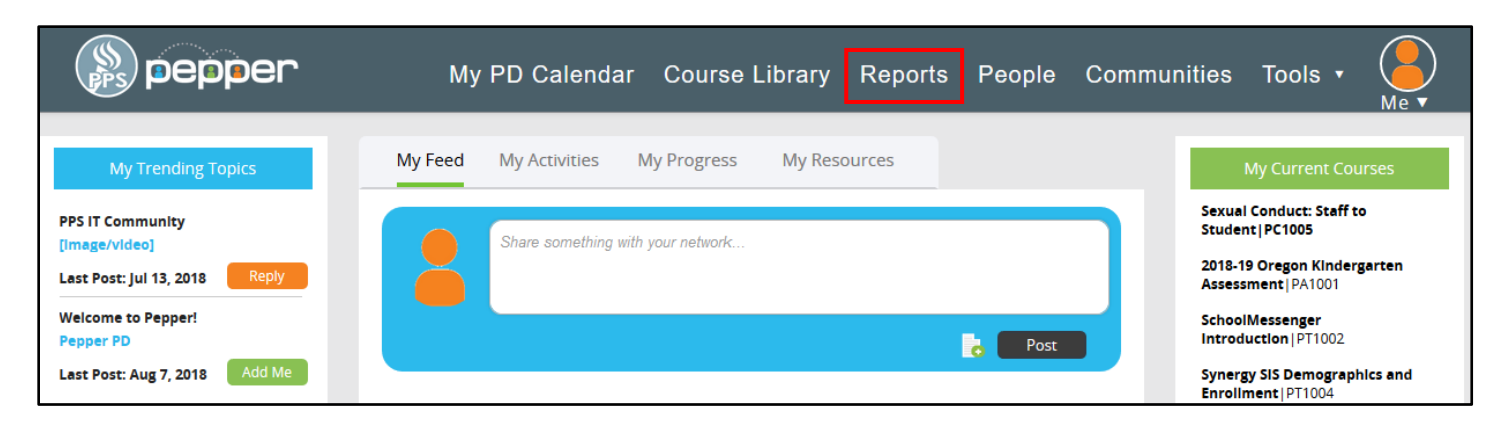

### **2.** Standard Report Menu

Click on the **"Standards Reports"** menu to open and view all of the available reports.

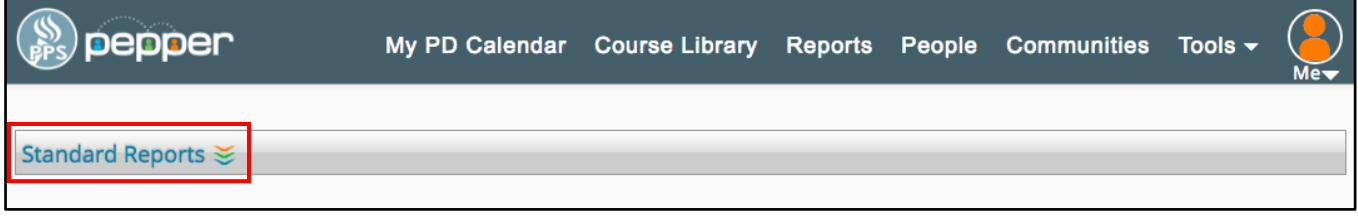

#### **3**. Reports Available

Click on the magnifying glass to open the appropriate report. The Course Enrollment & Progress Report will list staff that completed and did not complete an online course. The PD Planner Time report will list staff that registered and/or attended an in-person event.

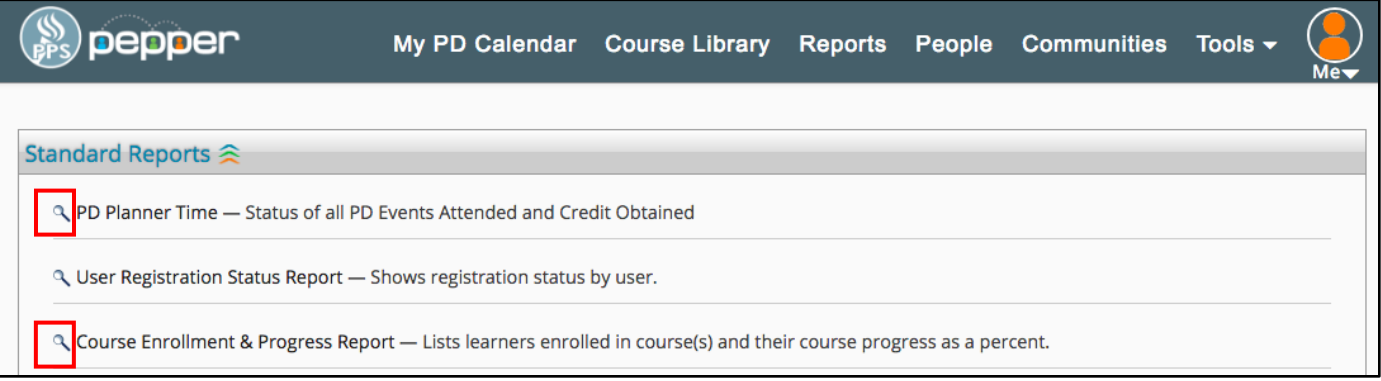

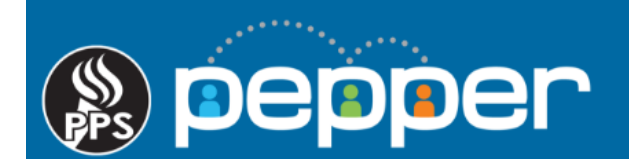

# **4.** Report Details

If all search fields are left blank, courses or events will be listed for all your department or school staff. Adding information to a search field will narrow your results. (Ex: adding a user's email address in the email field will only list results for that user.) Use the sort ascending and descending arrows to sort your results.

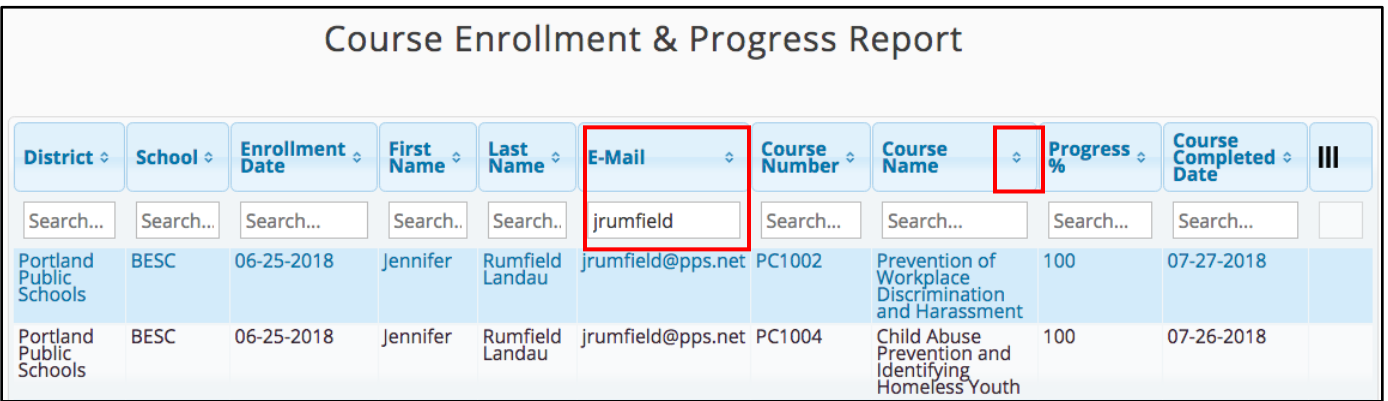

# **5.** Downloading and/or Printing the Report

Click on the green "**Export as Excel"** icon located on the bottom left side of the screen to download the report. In Excel, you can sort fields and/or print the report if needed.

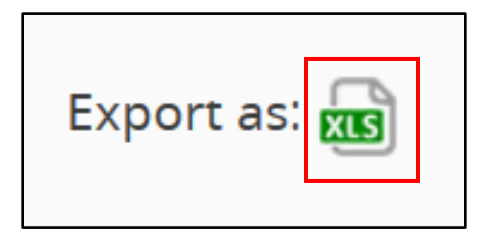